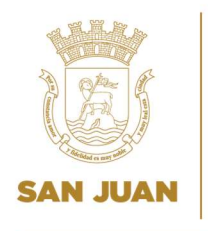

## Para obtener el número de registro municipal puede seguir los siguientes pasos:

To access the municipal registration number, follow these steps:

- 1. Acceda al portal de transacciones: https://tramite.sanjuan.pr/ Seleccione "Entrar al sistema" Visit our web site: https://tramite.sanjuan.pr/ Click on "Entrar al sistema"
- 2. Favor de ingresar sus datos de acceso: Usuario / Contraseña Please enter your credentials: Username / Password

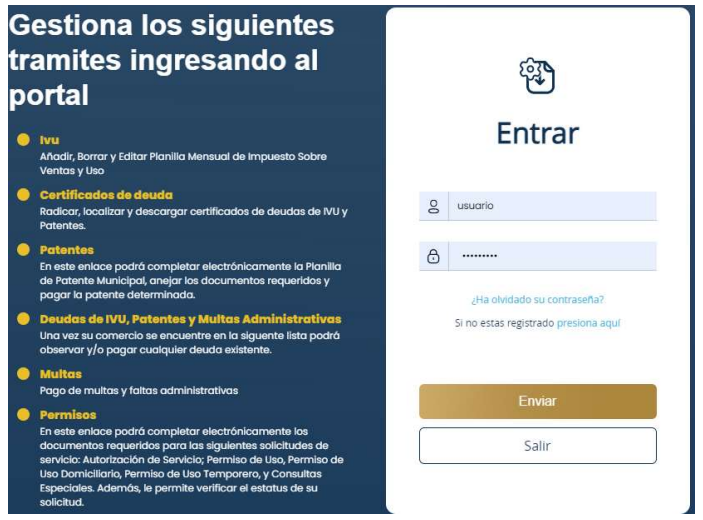

3. Seleccione Patentes o IVU (Para obtener el número, ambos enlaces proveerán la misma información)

Click on "Patentes" or "IVU" (for these purposes both options will provide the same information)

4. Presione la opción Número de Registro al lado de la opción de "Nueva Planilla" Click on "Numero de Registro" next to "Nueva Planilla".

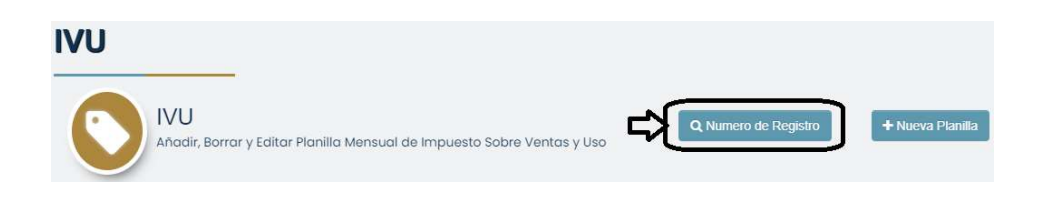

5. Ingrese el número de individuo o identificación patronal con el que está registrada su patente municipal. Luego presione la opción Buscar.

Please enter your EIN number or social security number for individuals registered in your Municipal License Tax Record. Then select "Buscar".

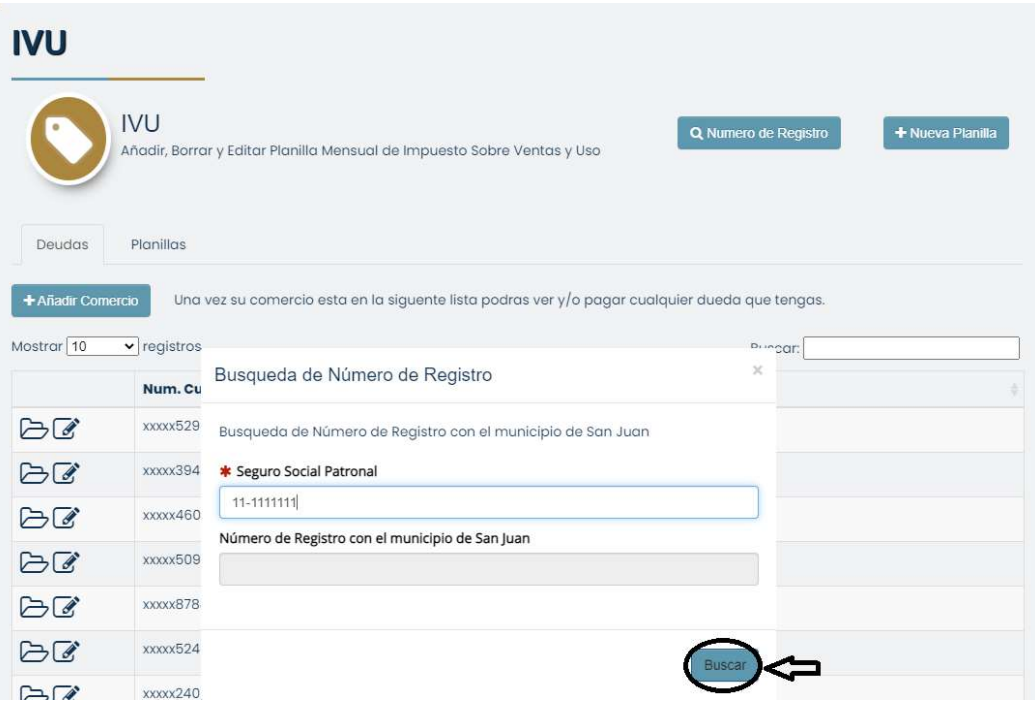

6. Anote el número de 12 dígitos que aparece en pantalla. Write down the 12 digits number displayed on your screen

Busqueda de Número de Registro con el municipio de San Juan

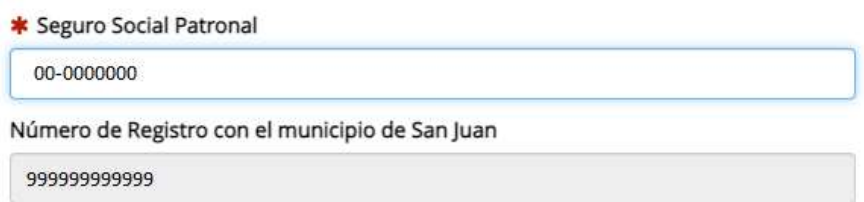

Si necesita asistencia adicional puede escribirnos a finanzas@sanjuan.pr / patentesmunicipales@sanjuan.pr

If your need further assistance, contact us  $\omega$  finanzas $\omega$ sanjuan.pr / patentesmunicipales@sanjuan.pr